## **湖北政务服务网专业技术人员资格证书办理操作指南**

"专业技术人员资格证书办理"业务全过程无广告弹窗,请考生务必仔细阅读每 一个界面,不要轻易跳过或关闭窗口,避免误操作导致系统无法提供证书邮寄服 务。若考生出现误操作,请重新提交业务申请。具体业务办理流程分步解析如下, 供考生参考。

1. 请考生进入湖北政务服务网 (zwfw.hubei.gov.cn), 注册成功并登陆; 在湖 北政务服务网首页,按考生准考证或中国人事考试网成绩单上"报名地市"一栏 显示的信息选择相应办理地点,其中"报名地市"一栏信息显示为"**省直**"的考 生无需选择办理地点(保持页面默认状态即可),直接在搜索栏输入"专业技术 人员资格证书办理"后点击"搜索"。

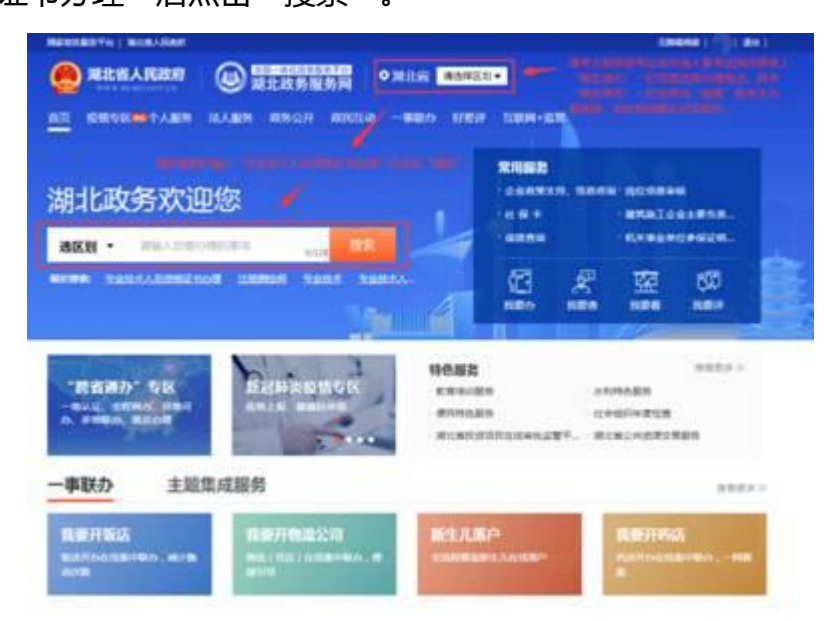

2. 请在"专业技术人员资格证书管理服务"的业务项"专业技术人员资格证书 办理"栏目,点击"在线办理"。

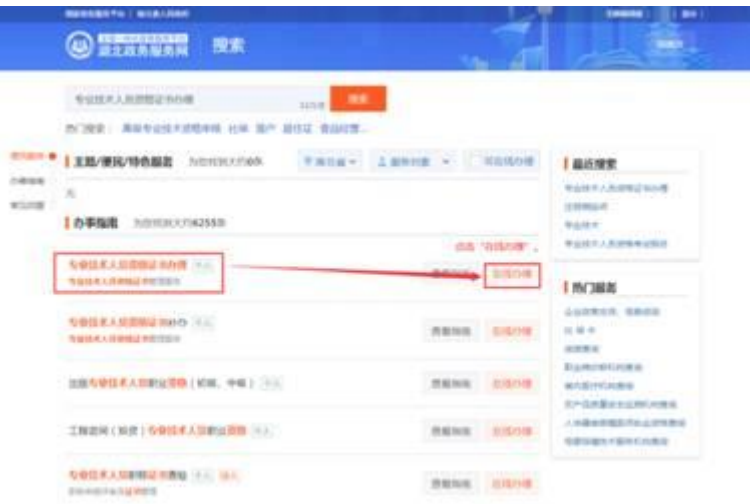

3. 在如下界面, 请考生按准考证或中国人事考试网成绩单上"报名地市"栏中 信息选择对应办理地点,"报名地市"为"**省直**"的考生无需选择办理地点,直 接点击"在线办理"。

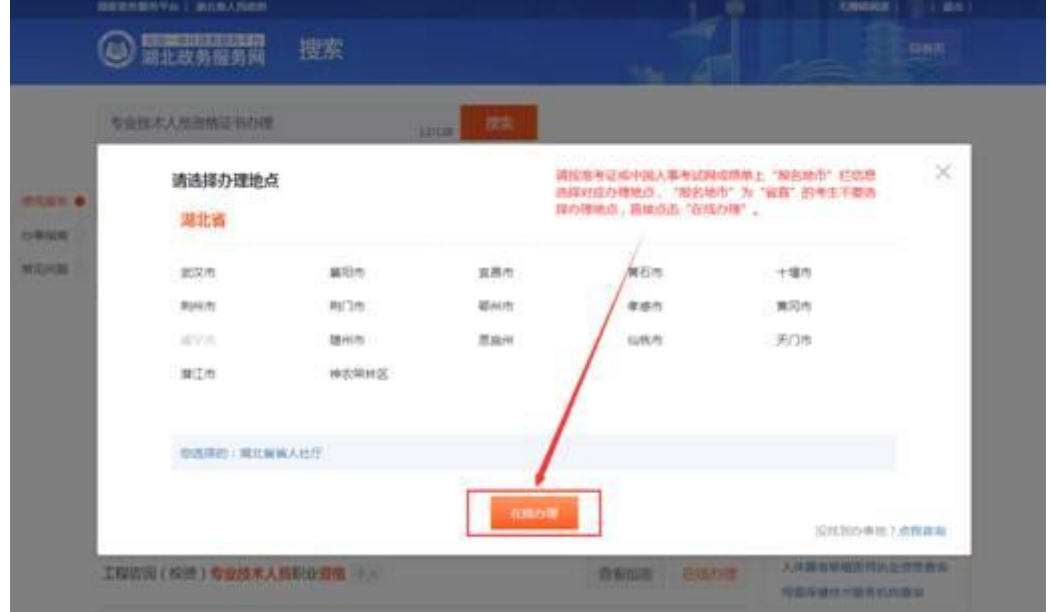

4. 请仔细阅读专业技术人员资格证书办理承诺书,确认无异议后点击"我已阅 读并承诺"。

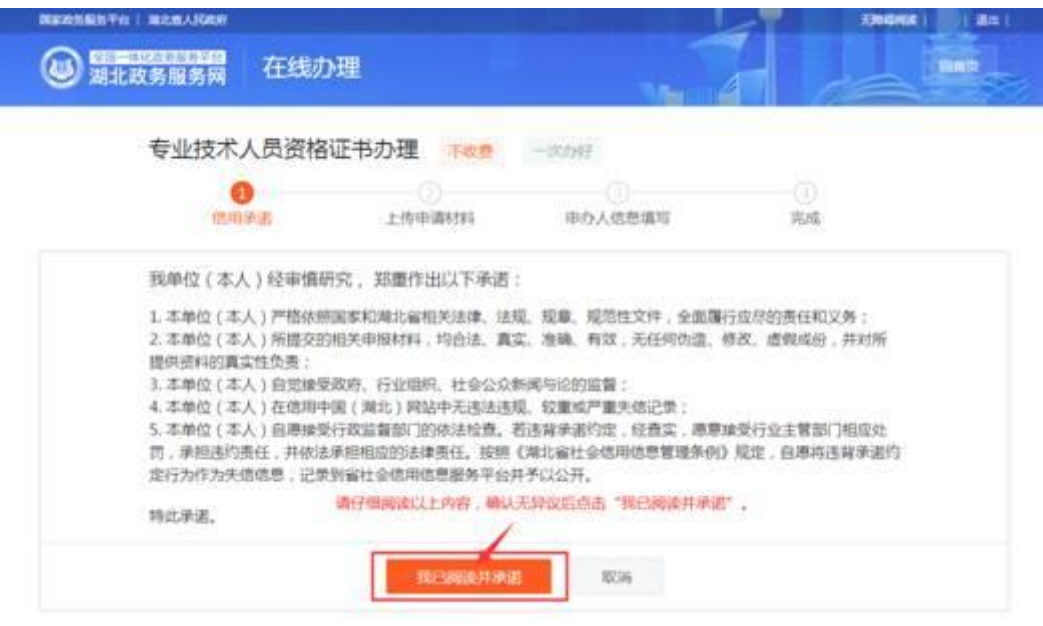

5. 请在"下载模板"栏下载"考生证书领取申请表(范本)";结合自身实际 情况,更新"考生证书领取申请表(范本)"中相关内容并保存;点击"上传", 上传新填写的"考生证书领取申请表";确认上传成功后,点击"下一步"。

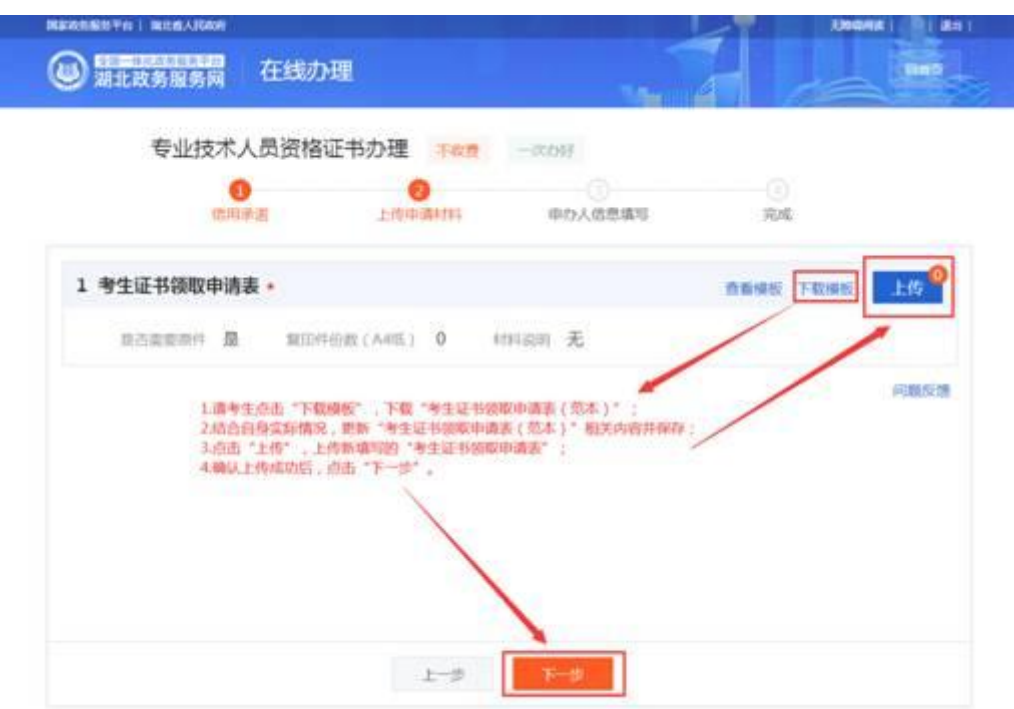

6. 请考生认真填写核对"个人用户业务申请表单", 并在**完善地址**信息后点击

"提交申请"。

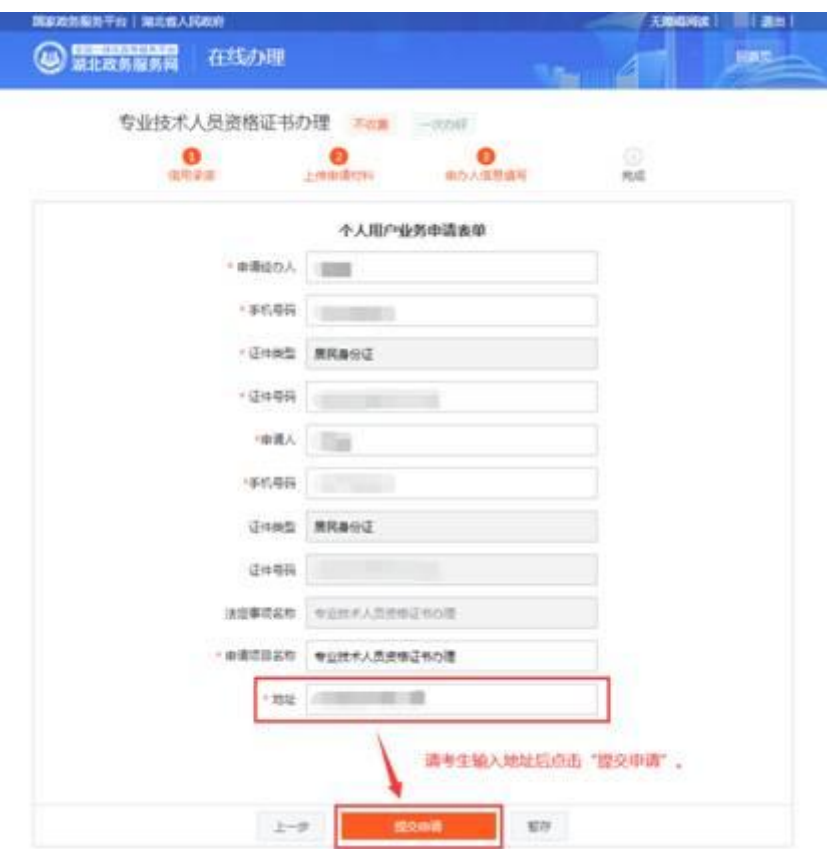

7. 特别提醒, 如需办理证书邮寄, 请点击"我要邮寄"。

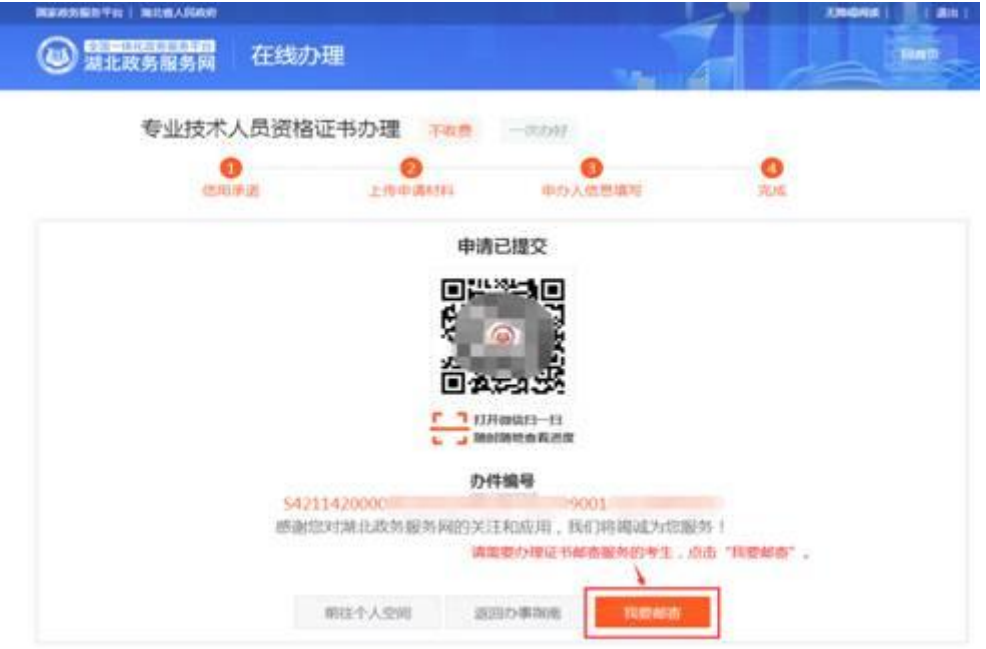

8. 选择送达地区所在省市区,并填写详细地址(如道路、门牌号、小区、楼栋 号、单元室等),系统会自动计算出邮寄费用,具体收费标准见界面下方"邮寄 须知";请在确认地址无误,并对邮寄费用数额无异议后,点击"确认并支付"。

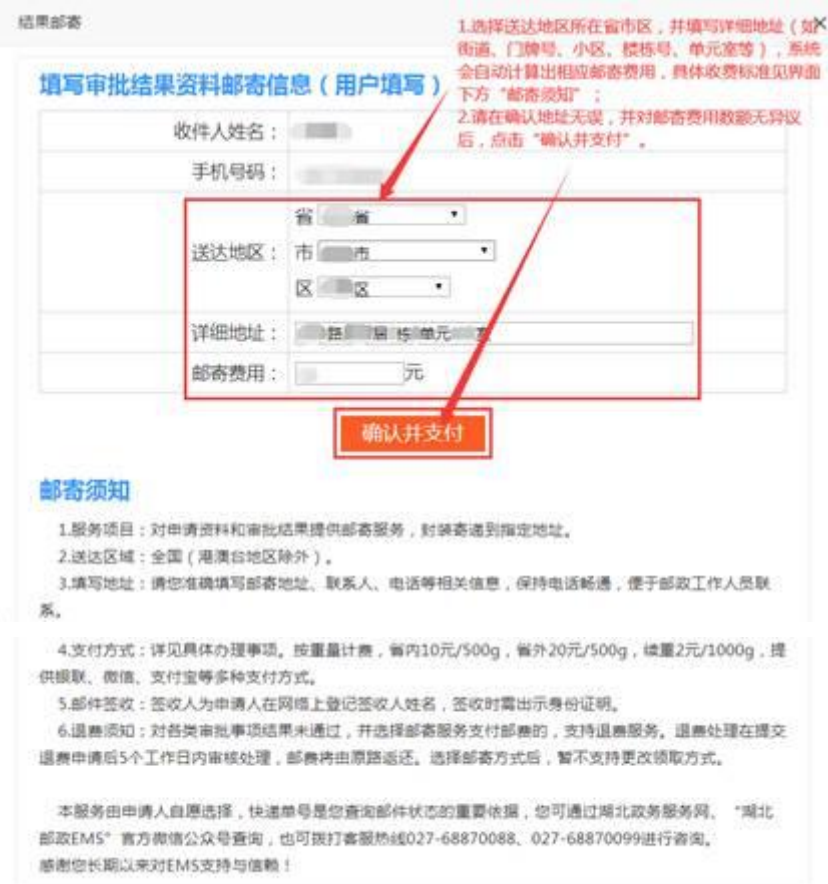

9. 出现付款二维码后,请在支付倒计时结束前使用微信、支付宝或龙支付扫码

支付证书邮寄费用。

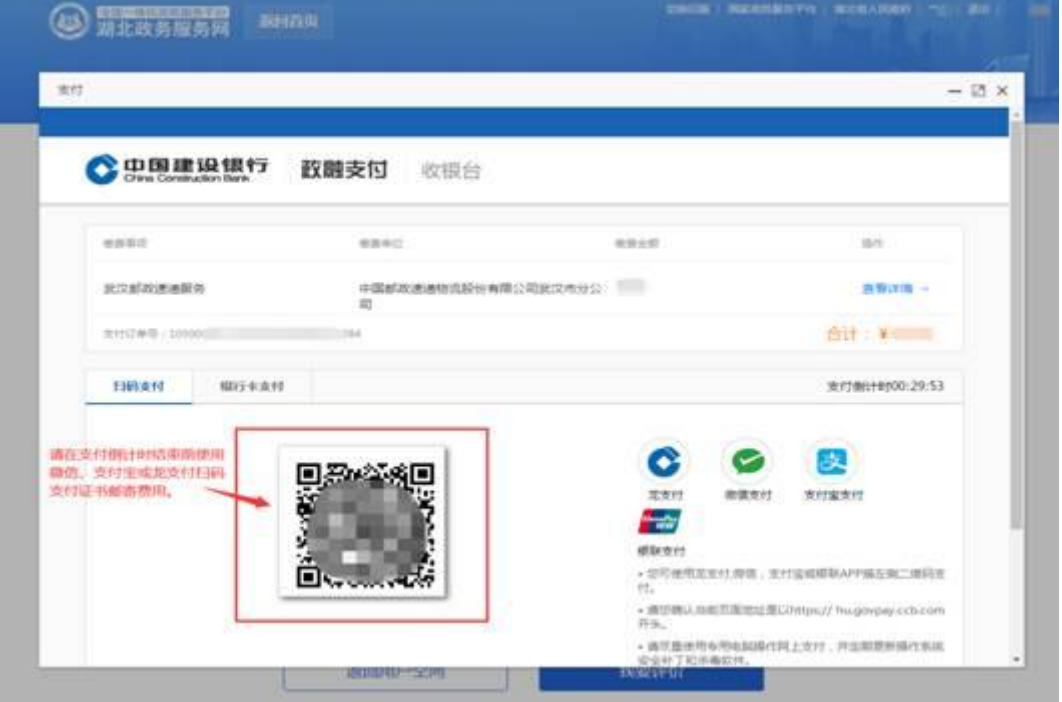

10. 支付完成后,专业技术人员资格证书在线办理流程结束。

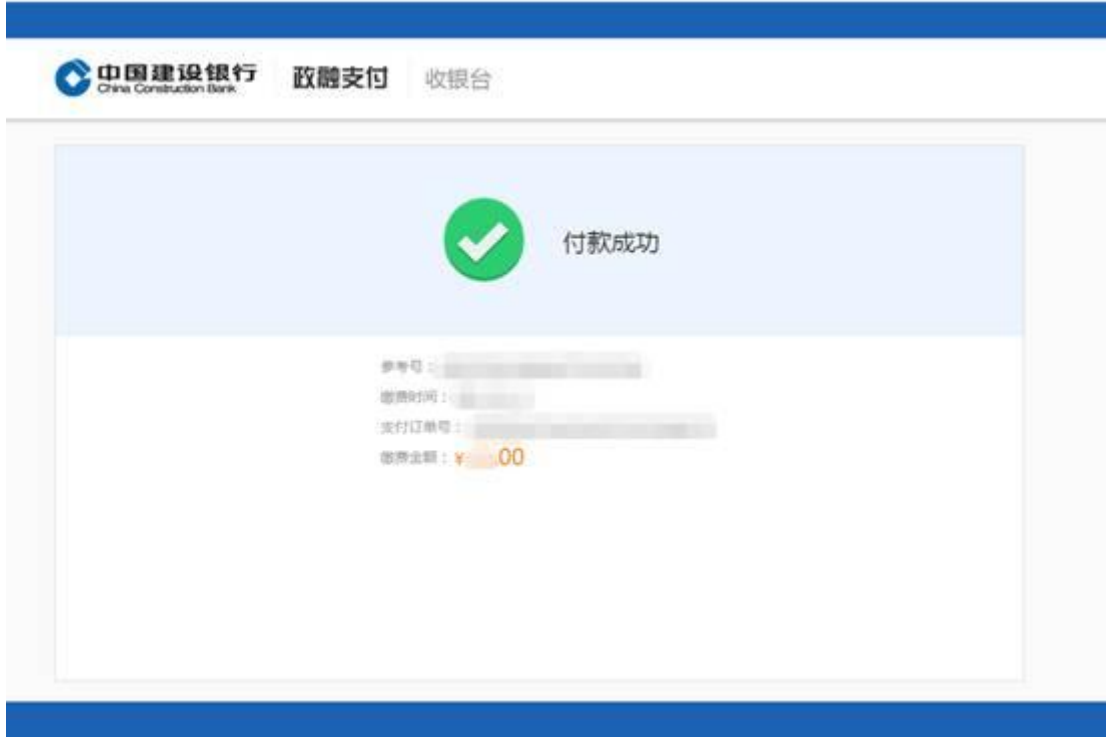